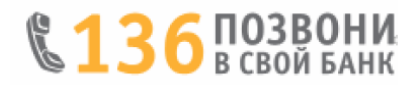

## **Несколько простых шагов по формированию заявки на кредит**

Входим в Интернет-банкинг

1. Выбираем вкладку «Оформить заявку на онлайн-кредит». Если у Вас имеется, Интернет-банкинг банка, но отсутствуют зачисления доходов на счет, то Вы можете оформить заявку для получения кредита без предоставления документа подтверждающего получение дохода.

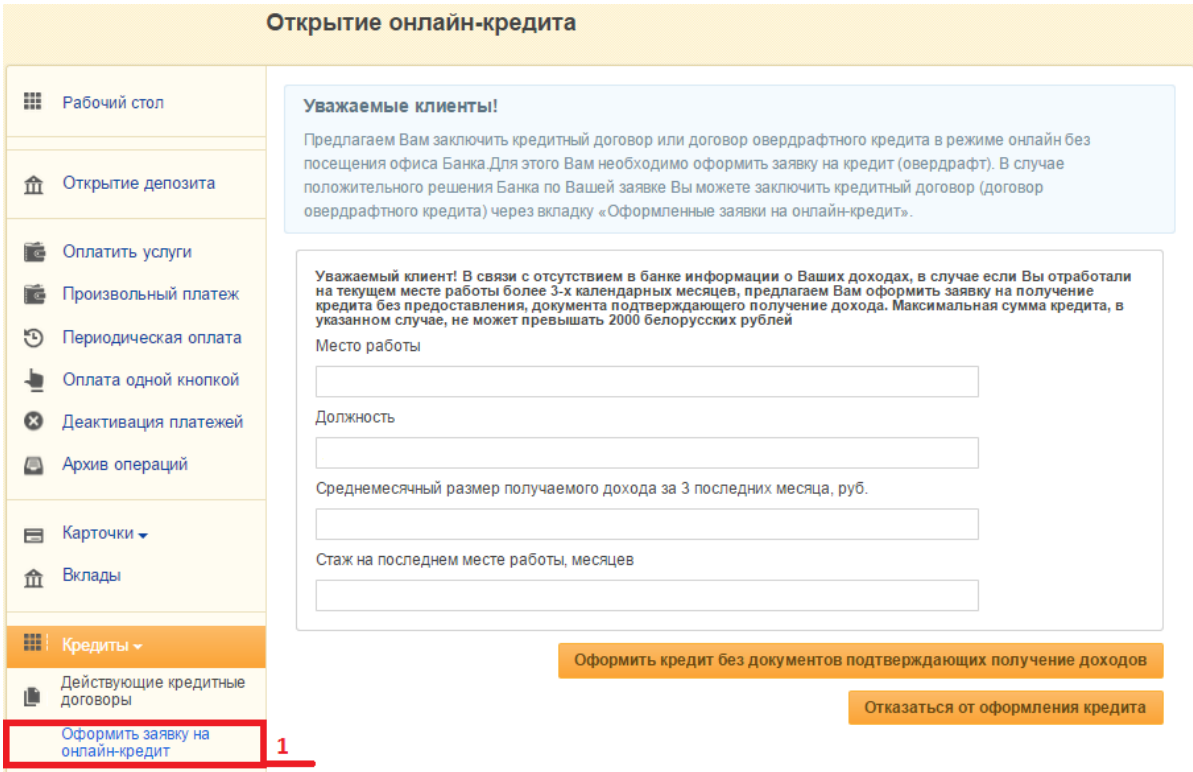

### 2. Внимательно знакомимся с информацией для заявителей.

3. Выбираем вид кредитного продукта **«Интернет-магазины».**

#### 4. Жмем кнопку «Далее».

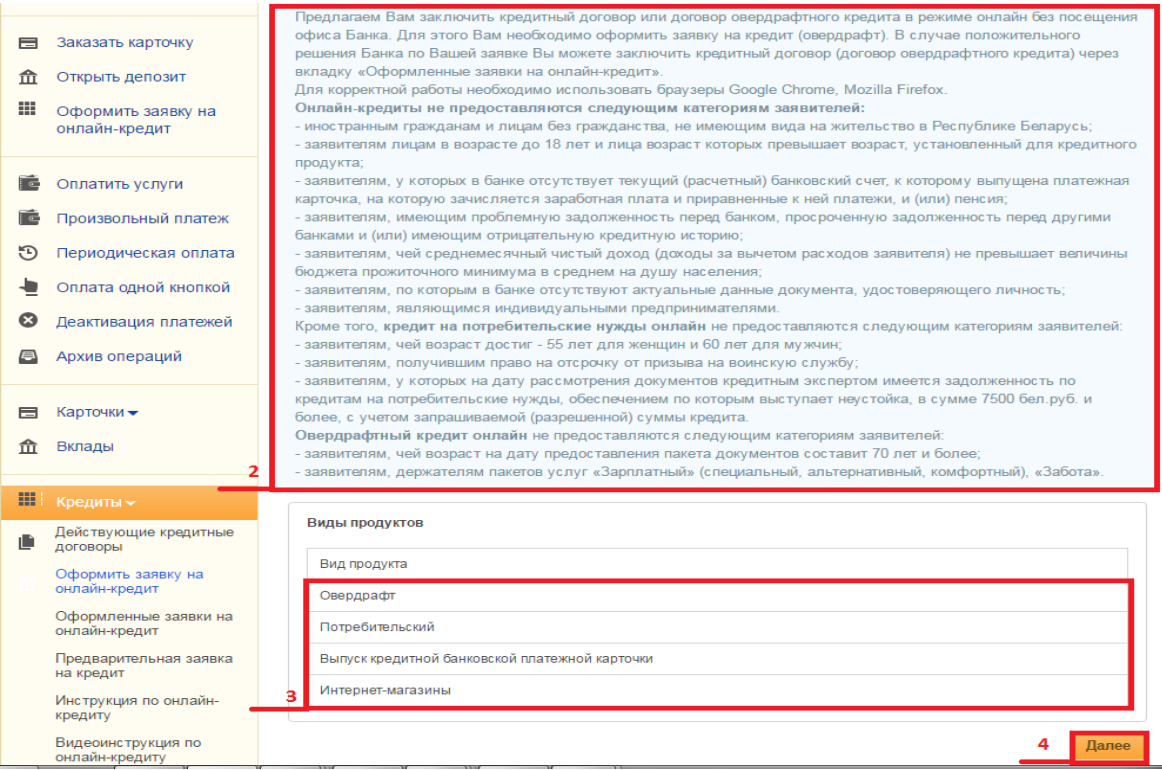

## 5. Выбираем «www.21vek.by»

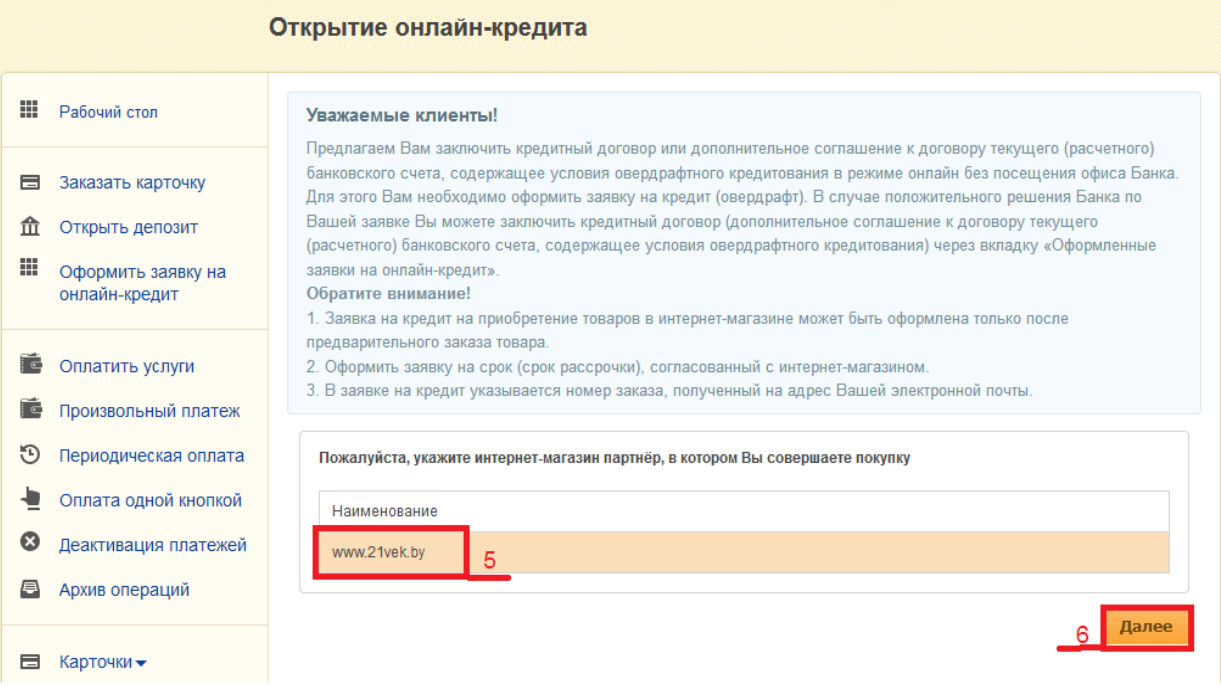

6. Жмем кнопку «Далее».

Перед заполнением заявки в Интернет-банкинге Вы должны согласовать **срок рассрочки и получить номер заказа** у интернет-магазина (партнера банка).

Выбрать кредитный продукт со сроком рассрочки согласованным с интернет-магазином.

Жмем кнопку «Далее».

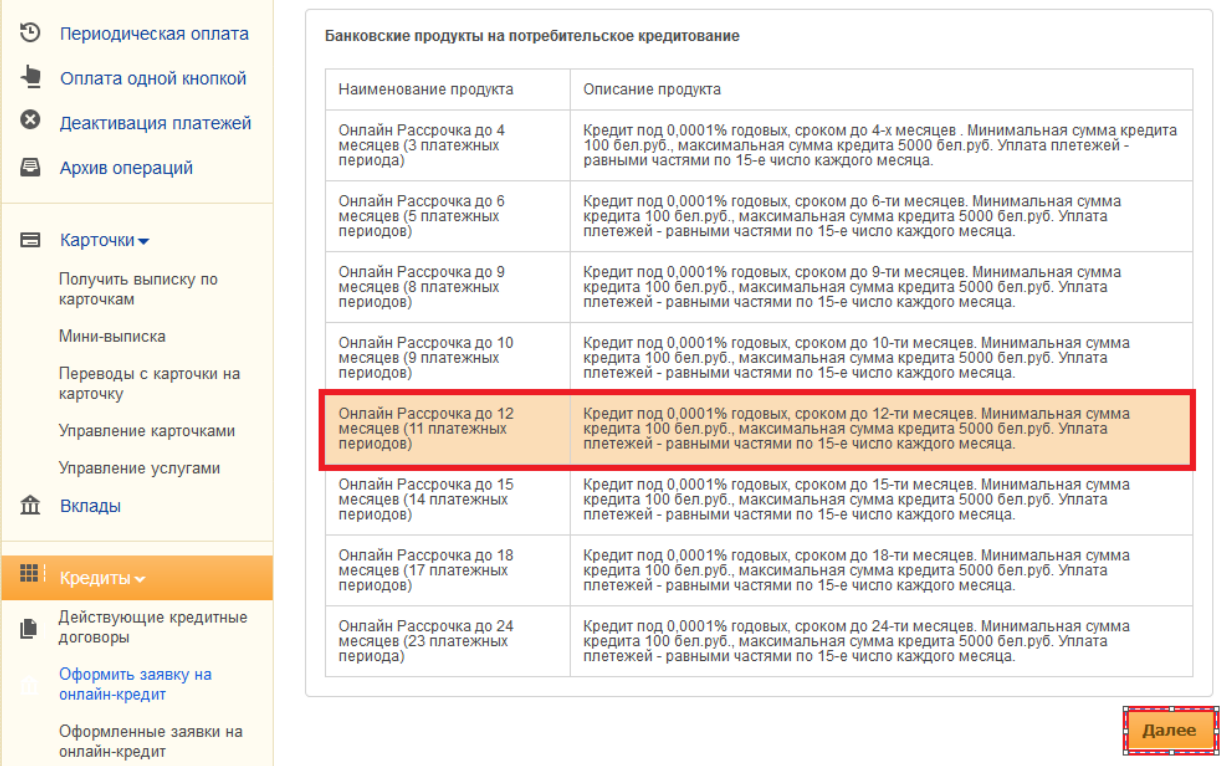

Далее заполняем номер заказа, полученный от интернет-магазина. Жмем кнопку «Далее».

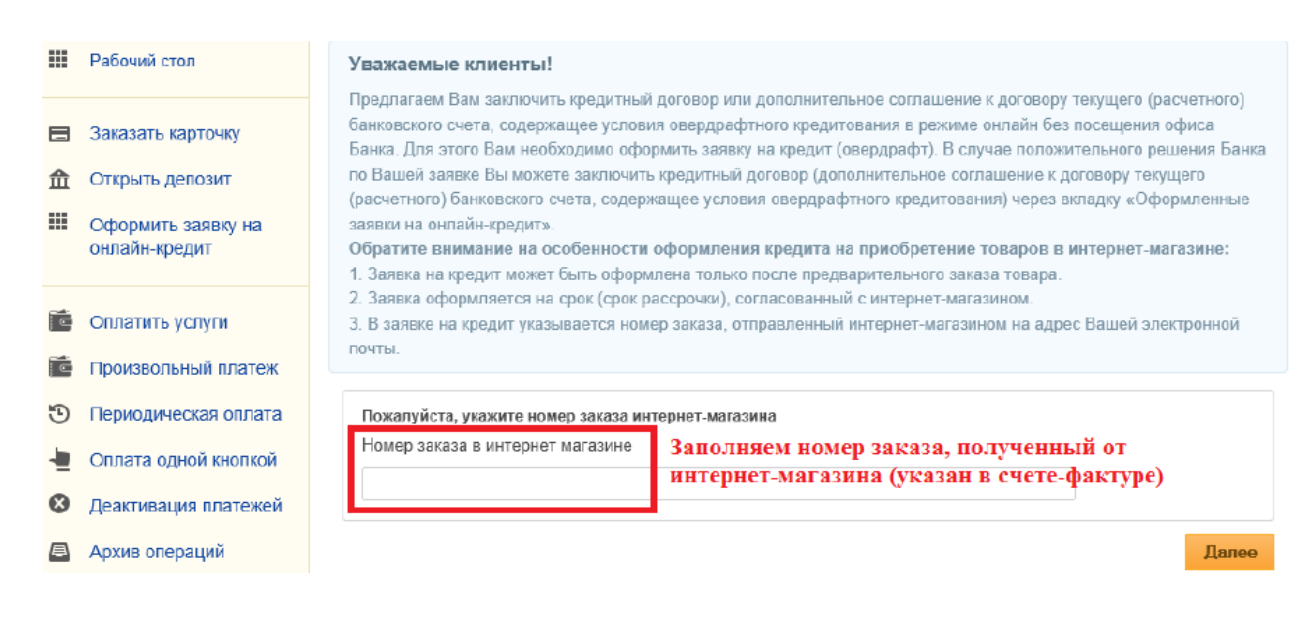

# 7. Знакомимся с «Согласием об использовании собственноручной подписи».

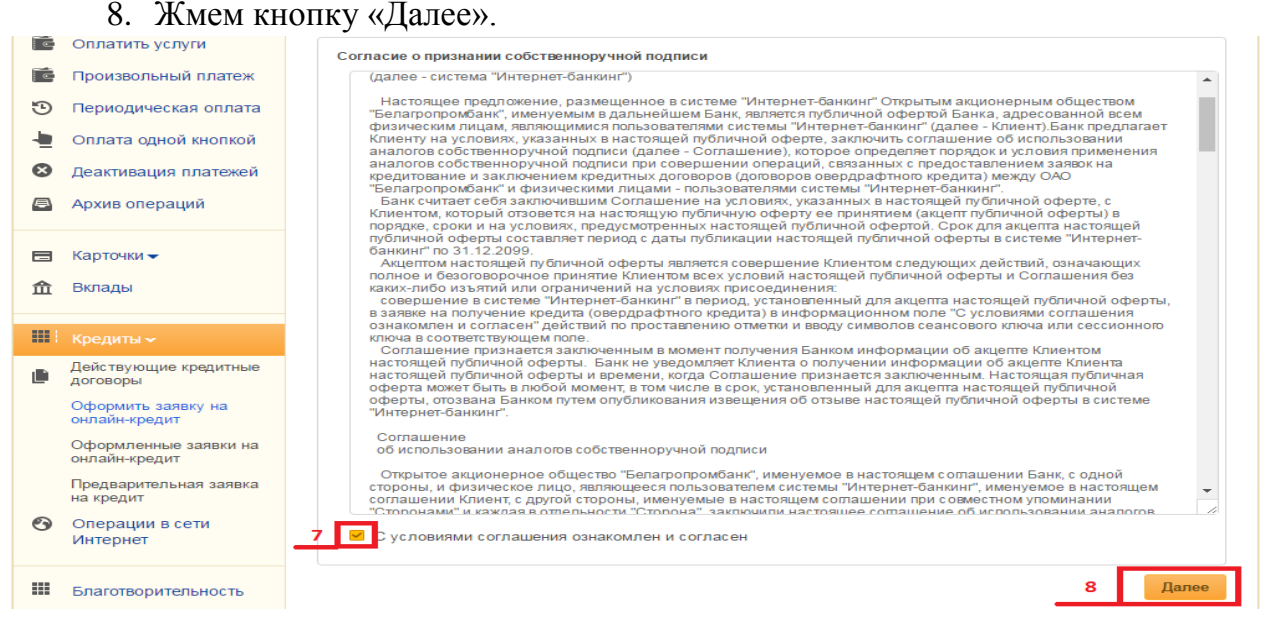

#### 9. Выбираем способ подтверждения операции.

#### 10. Жмем кнопку «Продолжить». Открытие онлайн-кредита

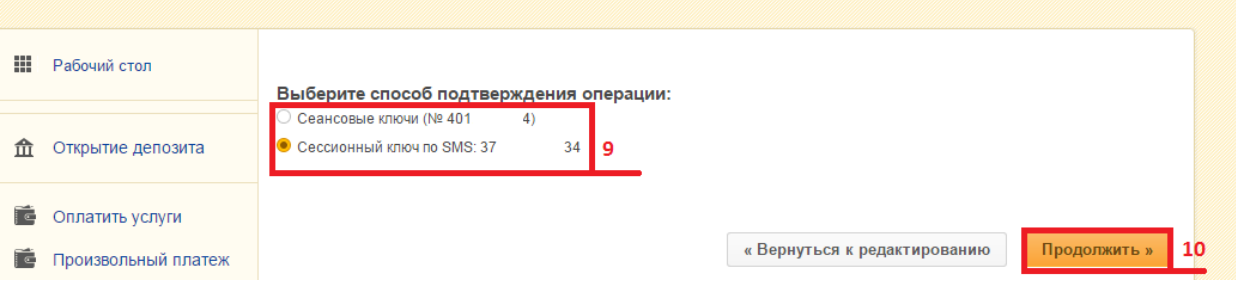

- 11. Вводим сеансовый ключ или иной фактор идентификации.
- 12. Жмем кнопку «Отправить».

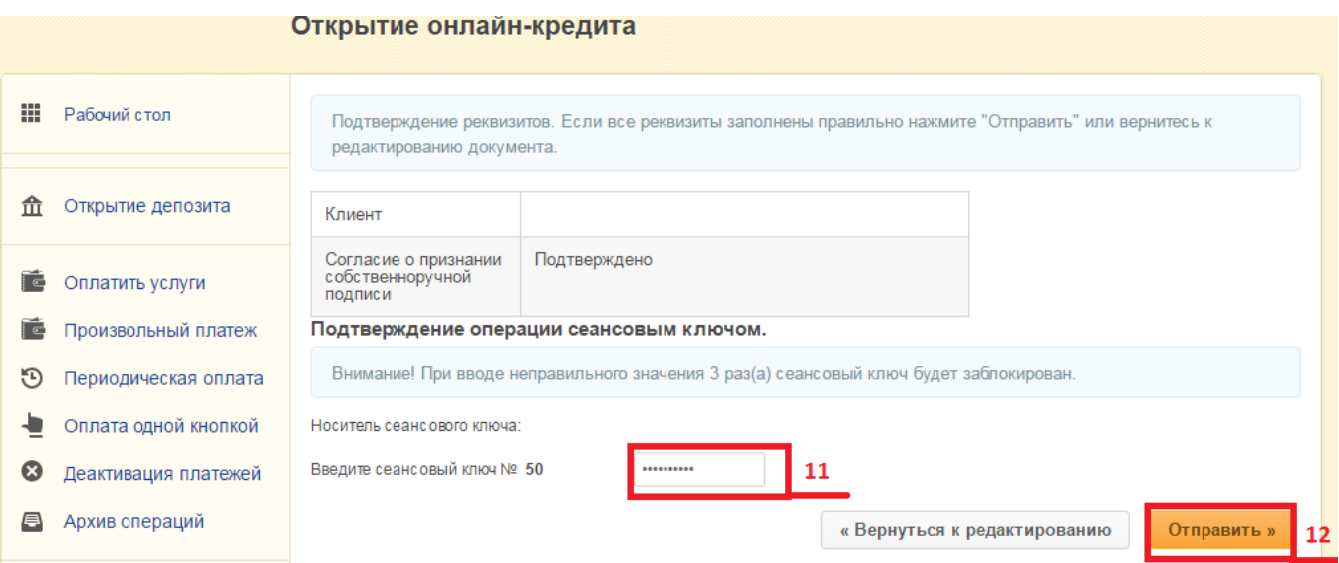

13. Скачиваем и знакомимся с согласием на предоставление данных из информационных ресурсов МВД, Национального банка и иных ведомств и согласием на предоставление кредитного отчета.

14. Подтверждаем корректность своих данных и выражаем согласие на получение сведений из информационных источников. В случае, если данные не корректные необходимо лично обратиться в банк с паспортом (видом на жительство) и обновить клиентские данные.

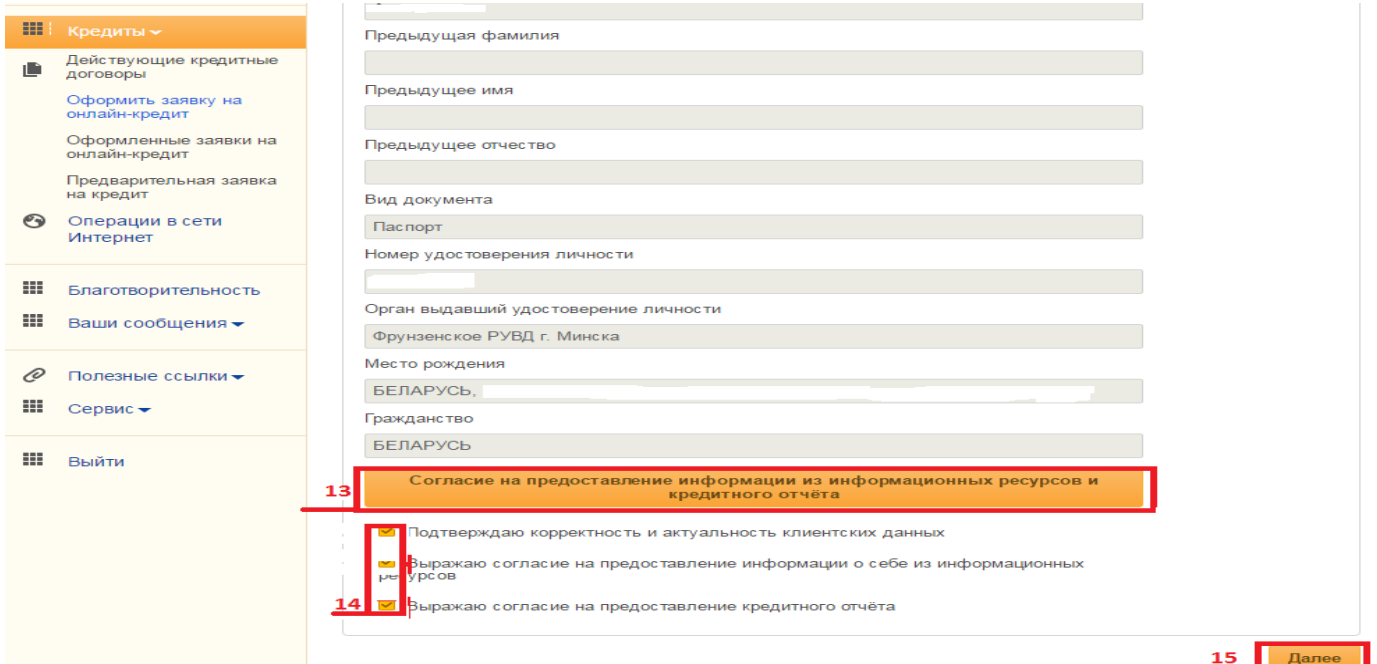

15. Жмем кнопку «Далее».

- 16. Заполняем (корректируем) сведения по заявке.
- 17.Вводим сумму кредита, согласованную с интернет-магазином (указана в счете-фактуре).
- 18.Жмем кнопку «Создать заявку».

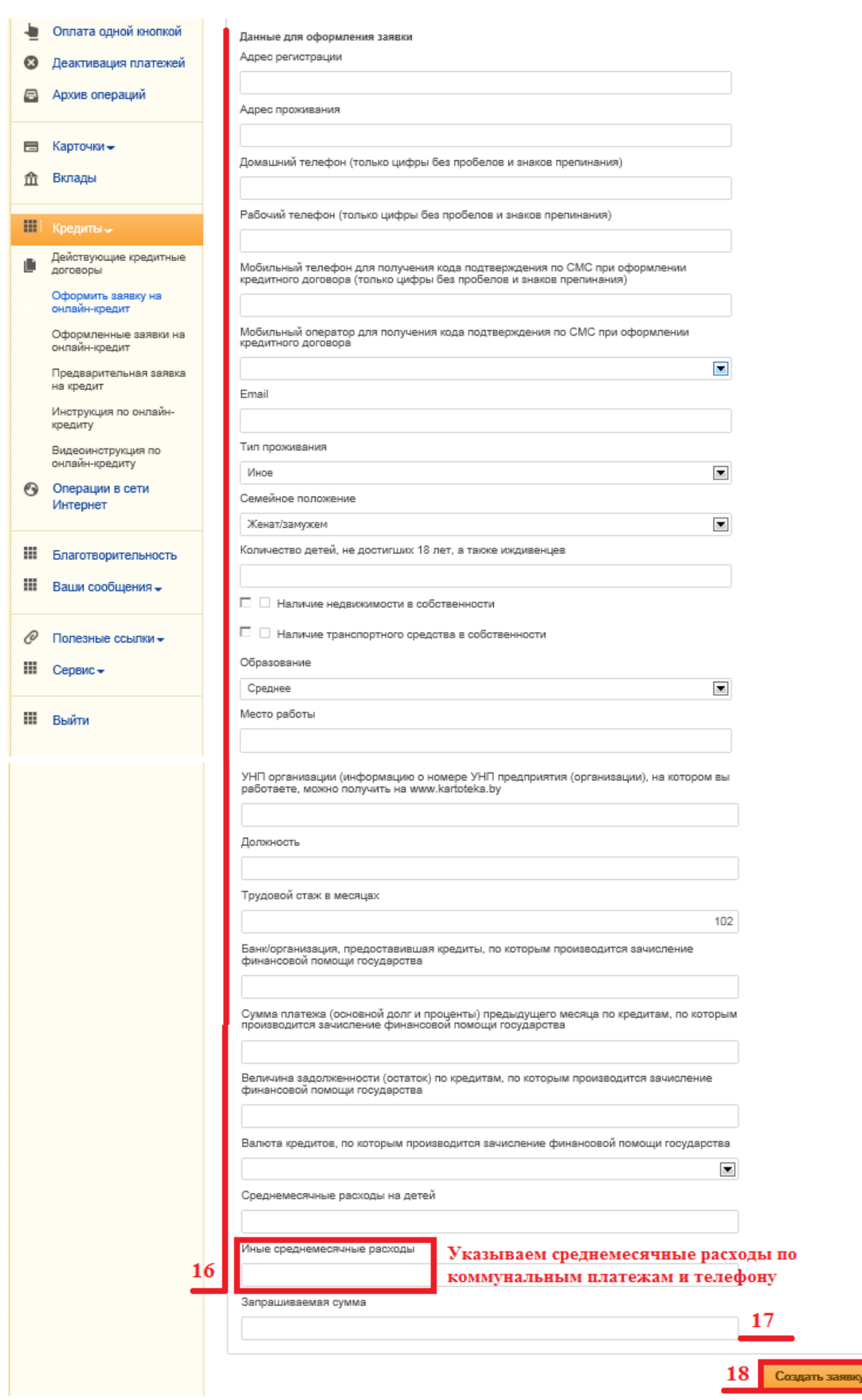

19. Выбираем способ подтверждения и подтверждаем операцию (см. пп. 9- 12) получаем сообщение банка.

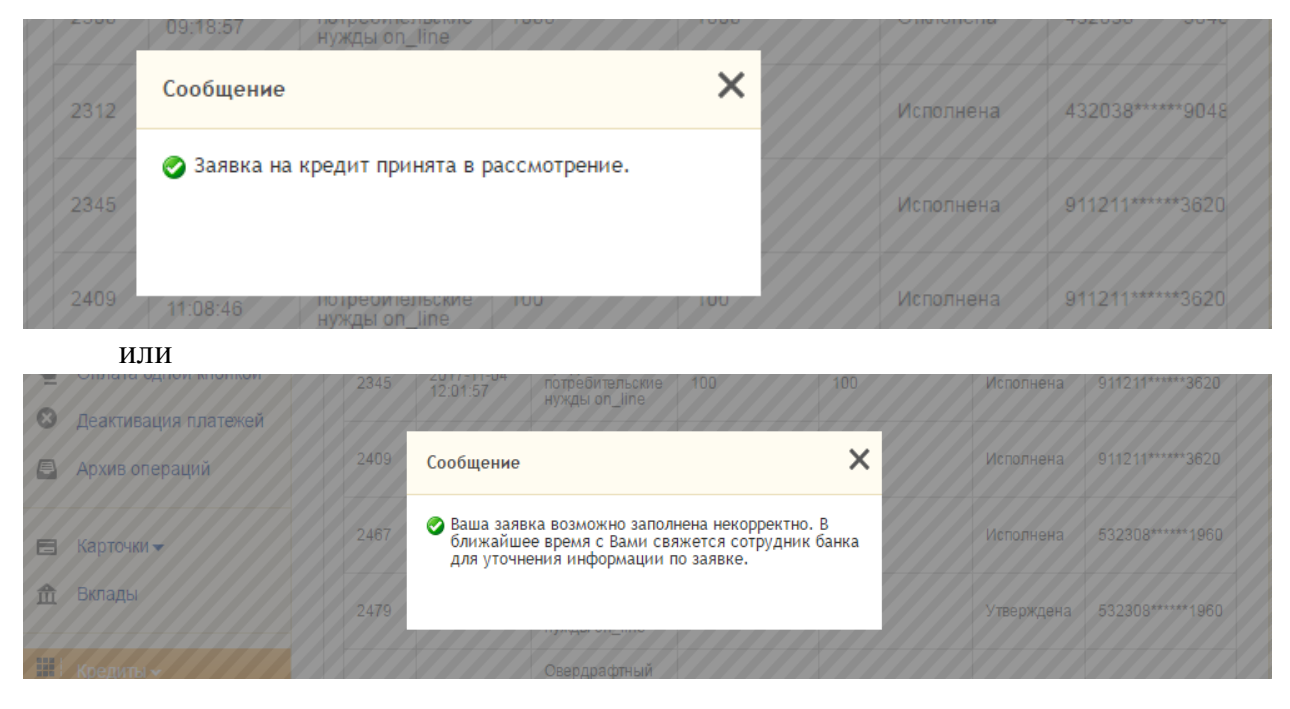

**Дальнейшее отслеживание статуса заявки доступно во вкладке «Оформленные заявки на онлайн-кредит».**

**После того как поступит SMS-сообщение о положительном решении по заявке и статус заявки изменится на «Утверждена», приступаем к непосредственному заключению кредитного договора.**

- 20. Выбираем вкладку «Оформленные заявки на онлайн-кредит».
- 21. Отмечаем заявку по которой хотим заключить кредитный договор.
- 22. Жмем кнопку «Выбрать заявку».

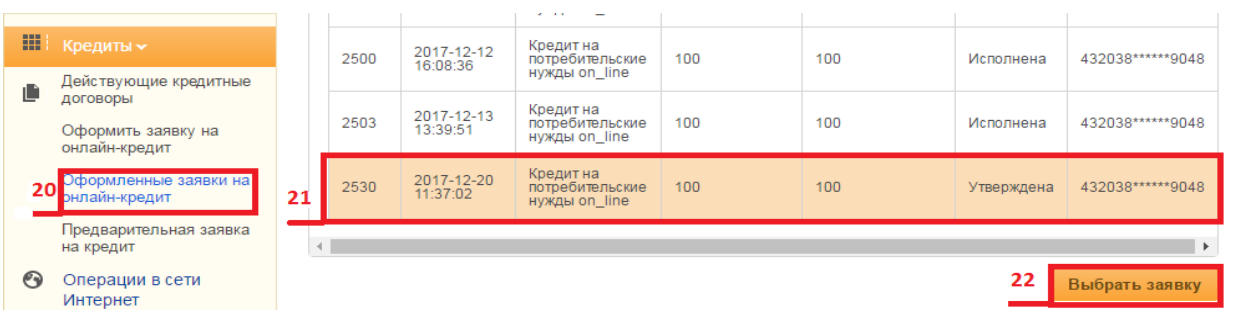

23. Знакомимся с основными условиями и жмем кнопку «Согласиться с предложенными условиями».

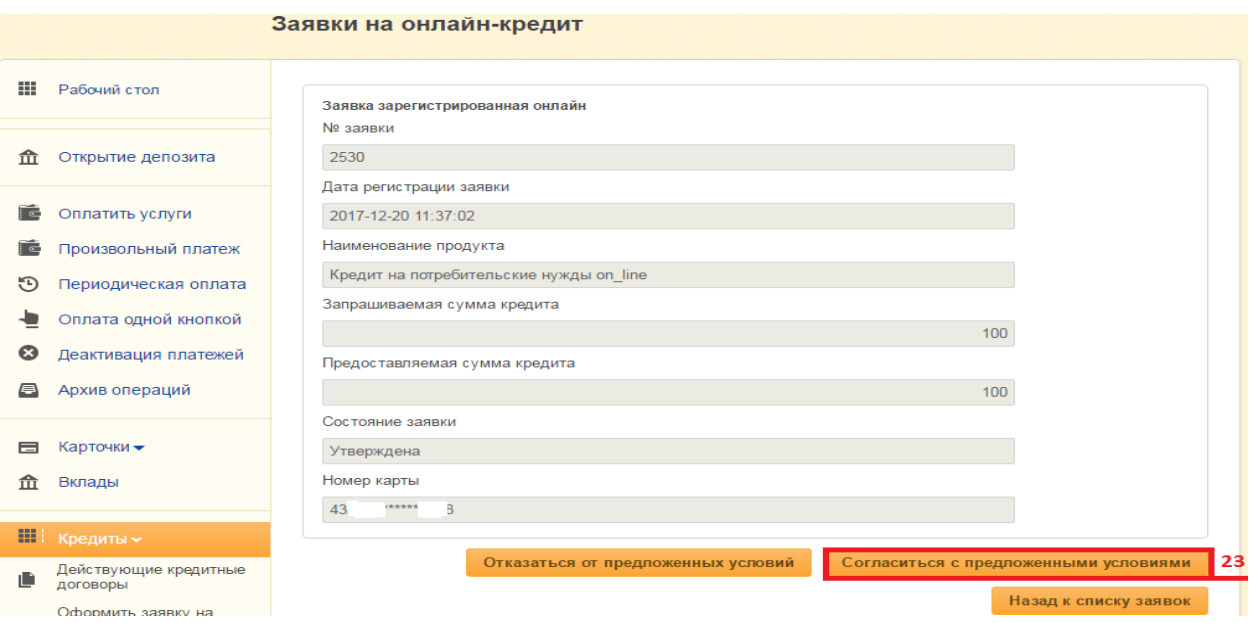

24. Скачиваем и знакомимся с Информацией об условиях кредитования.

25. Проставляем отметку об ознакомлении и согласии с условиями кредитования.

26. Жмем кнопку «Далее».

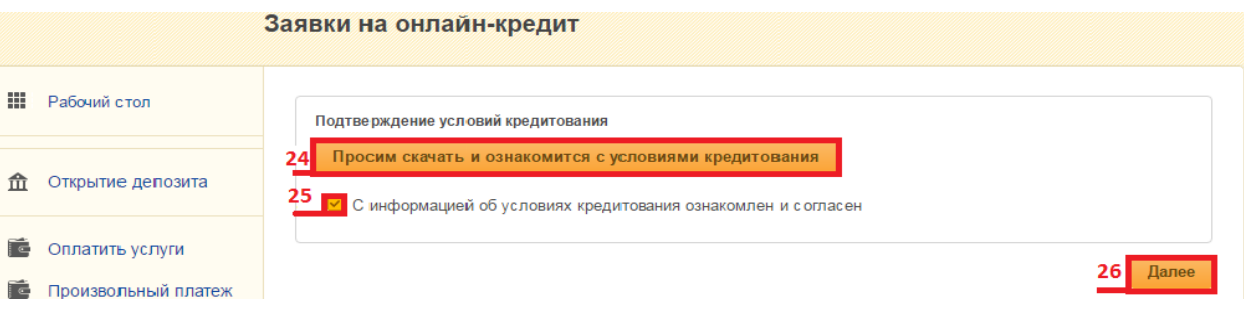

27. Скачиваем и знакомимся с кредитным договором.

28. Вводим код подтверждения пришедший по SMS (латинскими буквами).

29. Жмем кнопку «Далее».<br>Заявки на онлайн-кредит **III** Рабочий стол Проект договора 27 Просим скачать и ознакомится с условиями кредитного договора **ft Открытие депозита** Код подтверждения (вводятся латинские буквы).  $28$ • Оплатить услуги **• Произвольный платеж** 29 Aanee

30. Выбираем способ подтверждения и подтверждаем операцию (см. пп. 9- 12) .

**Ожидаем доставку товара от интернет-магазина, и с удовольствием пользуемся кредитом**